# **General Notice**

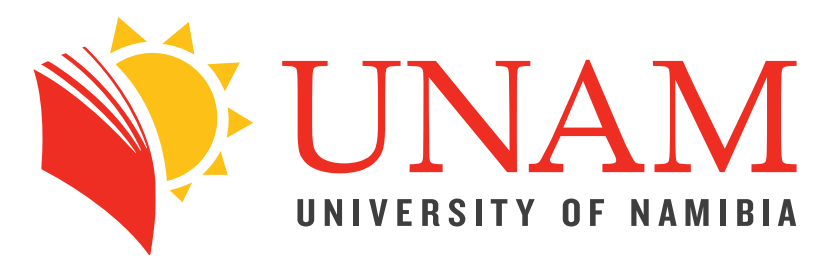

## Microsoft Teams

#### Quick Start Guide

New to Microsoft Teams? Use this guide to learn the basics.

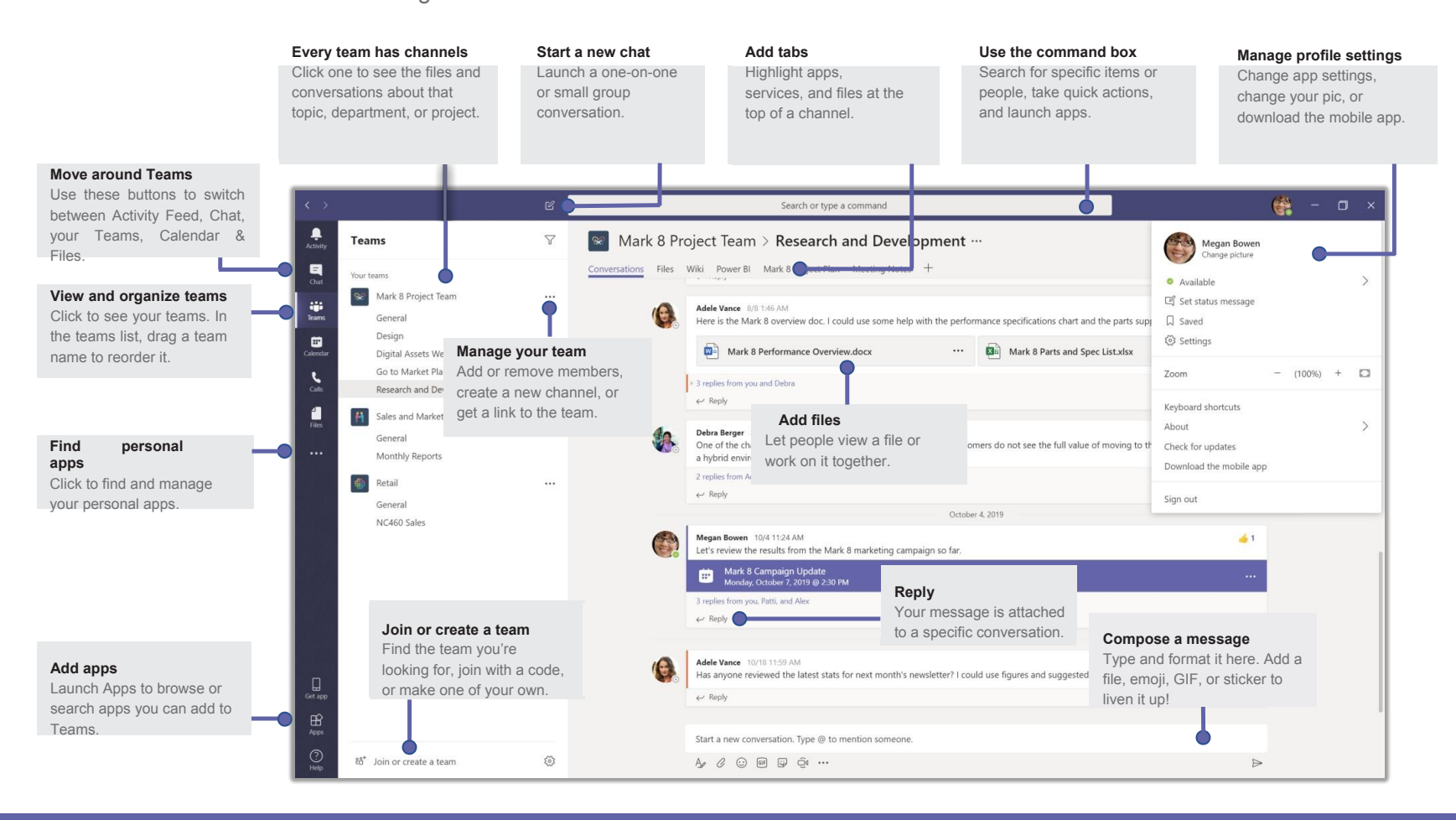

. your message, and click **Send** *With the whole team...* Click **Teams**  $\frac{e^{2}}{12}$ , pick a team and channel, write

*With a person or group*... Click **New chat** ( , type the name of the person or group<br>in the To field. write vour message. and click Send in the **To** field, write your message, and click **Send**

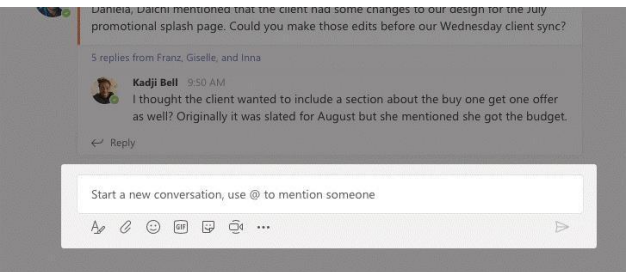

Click Meet now  $\widehat{\mathbb{Q}}^{\mathsf{d}}$  under the area where you type a message to start a meeting in a channel. (If you click **Reply**, then **Meet now**  $\rightleftarrows$  , the meeting is based on that conversation.) Enter a name for the meeting, then start inviting people.

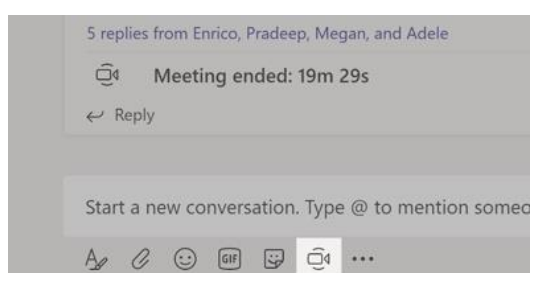

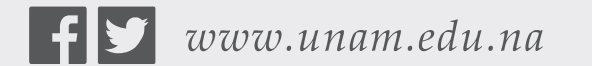

Open your mind

# Microsoft Teams

Microsoft

#### Sign in

- 1. Download **Teams** (**https://aka.ms/getteams**) for your desktop, iOS, or Android, or just use Teams on the web at **https://teams.microsoft.com**
- 2. Sign in with your UNAM email and password.
- 3. If you encounter login issues please send an email to **help@unam.na**

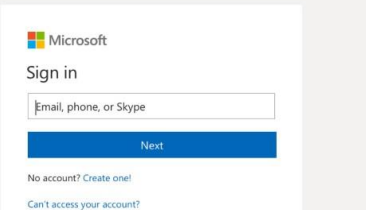

#### Start a conversation

#### Pick a team and channel

A *team* is a collection of people, conversations, files, and tools—all in one place. A *channel* is a discussion in a team, dedicated to a department, project, or topic. Click **Teams** and select a team. Pick a channel to explore the **Conversations**, **Files**, and other tabs. (When you login for the first time, you will be automatically be added to a Team corresponding to your **department / faculty / campus**)

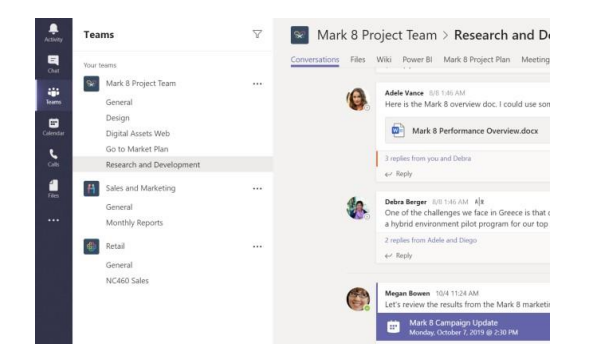

#### Microsoft

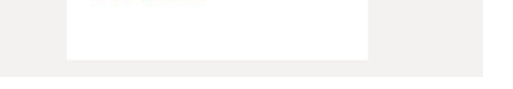

### Start a meeting

# **General Notice**

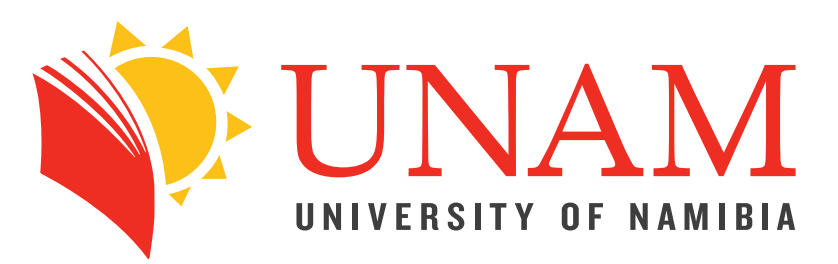

**Nicrosoft** 

# Microsoft Teams

### Make video and audio calls

Click **Video call**  $\Box^q$ <sub>0</sub> or **Audio call** ℕto call someone from a chat. To dial a number, click **Calls**  $\heartsuit$  on the left and enter a phone number. View your call history and voicemail in the same area.

# $\left( \frac{1}{2} \right)$  $\bigodot$   $\bigodot$   $(35^{\circ})$ eet today to plan for the conference?

Channel conversations are organized by date and then threaded. Find the thread you want to reply to, then click **Reply**. Add your thoughts and click Send  $\geq$ 

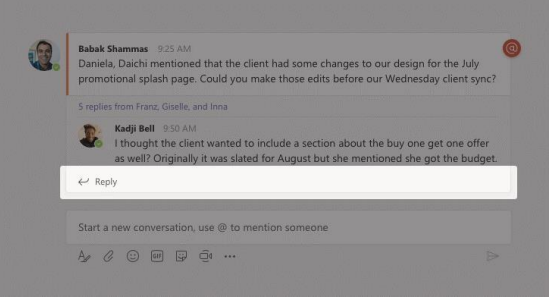

#### Reply to a conversation

Click Sticker  $\boxdot$  under the box where you type your message, then pick a meme or sticker from one of the categories. There are also buttons for adding an emoji or GIF.

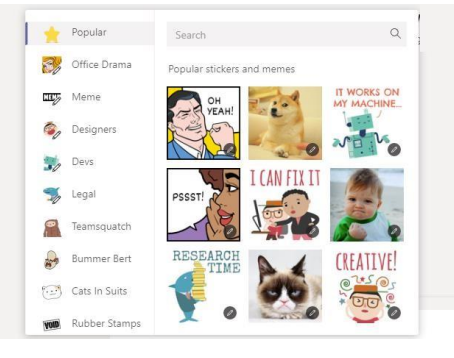

**Nicrosoft** 

### @mention someone

Click **Activity**  $\frac{\Omega}{\sigma}$  on the left. The **Feed** shows you all your notifications and everything that's happened lately in the channels you follow.

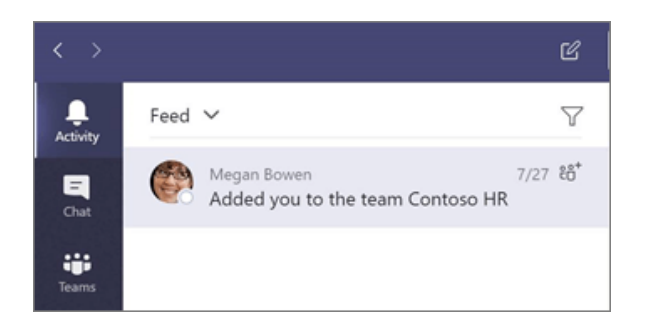

To get someone's attention, type **@**, then their name (or pick them from the list that appears). Type **@team** to message everyone in a team or **@channel** to notify everyone who favorited that channel.

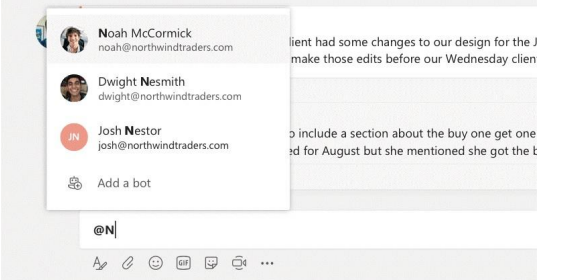

Click **Attach**  $\mathscr O$  under the box where you type messages, select the file location and then the file you want. Depending on the location of the file, you'll get options for uploading a copy, sharing a link, or other ways to share.

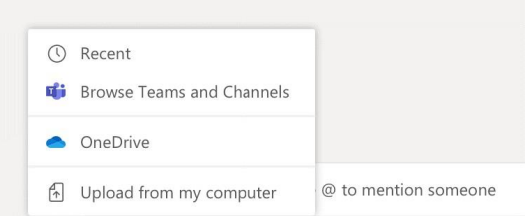

 $\begin{picture}(20,10) \put(0,0){\vector(1,0){15}} \put(15,0){\vector(1,0){15}} \put(15,0){\vector(1,0){15}} \put(15,0){\vector(1,0){15}} \put(15,0){\vector(1,0){15}} \put(15,0){\vector(1,0){15}} \put(15,0){\vector(1,0){15}} \put(15,0){\vector(1,0){15}} \put(15,0){\vector(1,0){15}} \put(15,0){\vector(1,0){15}} \put(15,0){\vector(1,0){15}} \put(15,0){\vector(1$ 

### Add an emoji, meme, or GIF

Click  $+$  by the tabs at the top of the channel, click the app you want, and then follow the prompts. Use **Search** if you don't see the app you want.

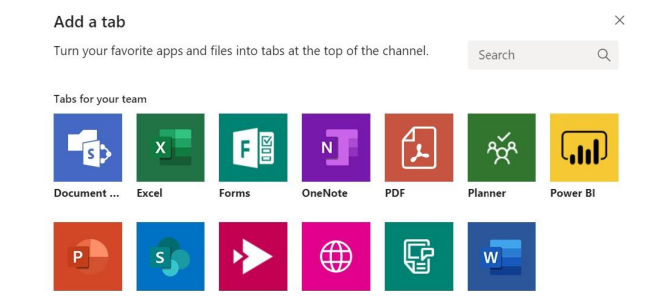

# Microsoft Teams

Click **Files**  $\Box$  on the left to see all files shared across all of your *teams*. Click **Files** at the top of a channel to see all files shared in that *channel*. Click **More options ...** next to a file to see what you can do with it. In a channel, you can instantly turn a file into a tab at the top!

### Stay on top of things

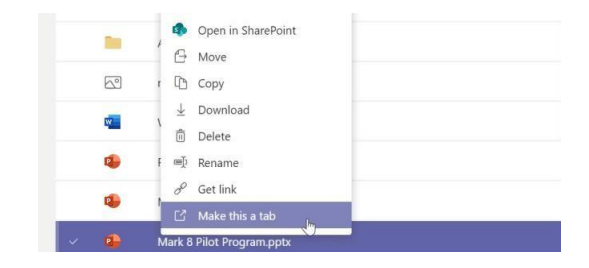

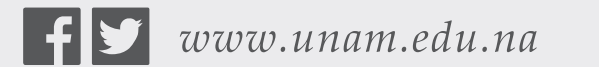

#### Open your mind

### Share a file

#### Add a tab in a channel

#### Work with files

# **General Notice**

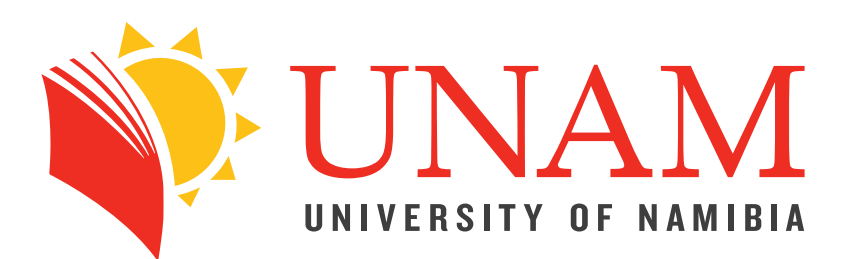

### Search for stuff

Type a phrase in the command box at the top of the app and press Enter. Then select the **Messages**, **People**, or **Files** tab. Select an item or click **Filter** to refine your search results.

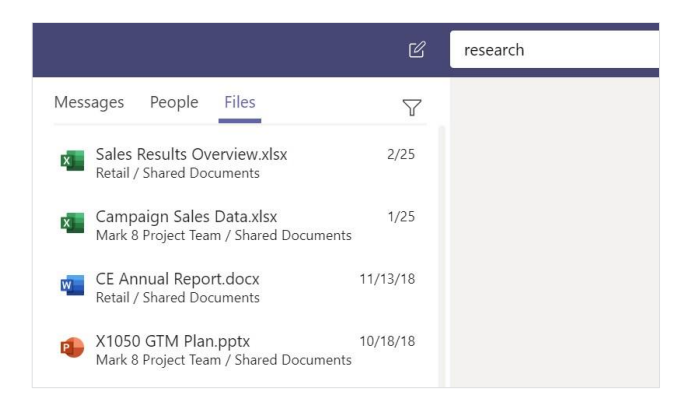

Click **Apps**  $\mathbb{B}$  on the left. Here, you can select apps you want to use in Teams, choose the appropriate settings, and **Add**.

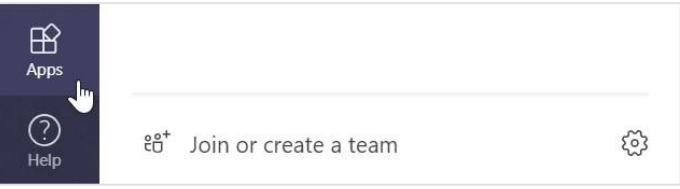

### Add apps

### Find your personal apps

Click **More added apps** to see your personal apps. You can open or uninstall them here. Add more apps under **Apps** .

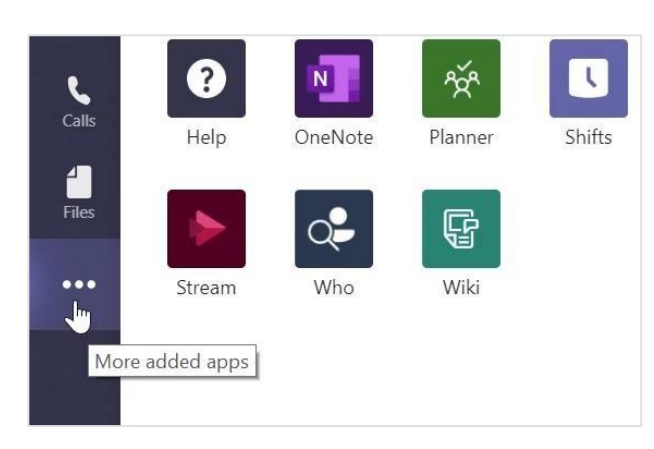

## Get other Quick Start Guides

To download our free Quick Start Guides for your other favorite apps, go to **https://go.microsoft.com/fwlink/?linkid=2008317.**

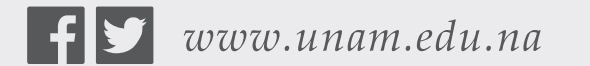

Open your mind